#### Forming Simulation Technology LLC

# LS-dyna and Prepost 4.3.13+ StepbyStep Training manual

By Jeanne He

support @formingsimulation.com

October, 2017

#### Input Designed Surfaces Iges file

#### Open an IGES file:

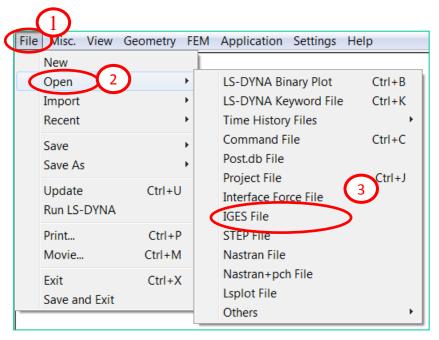

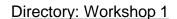

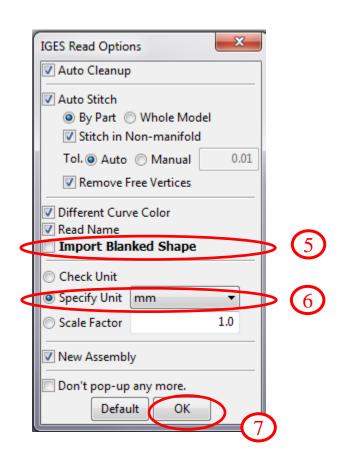

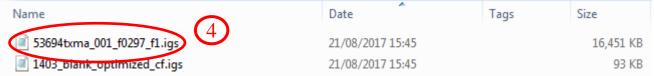

# Input Surfaces

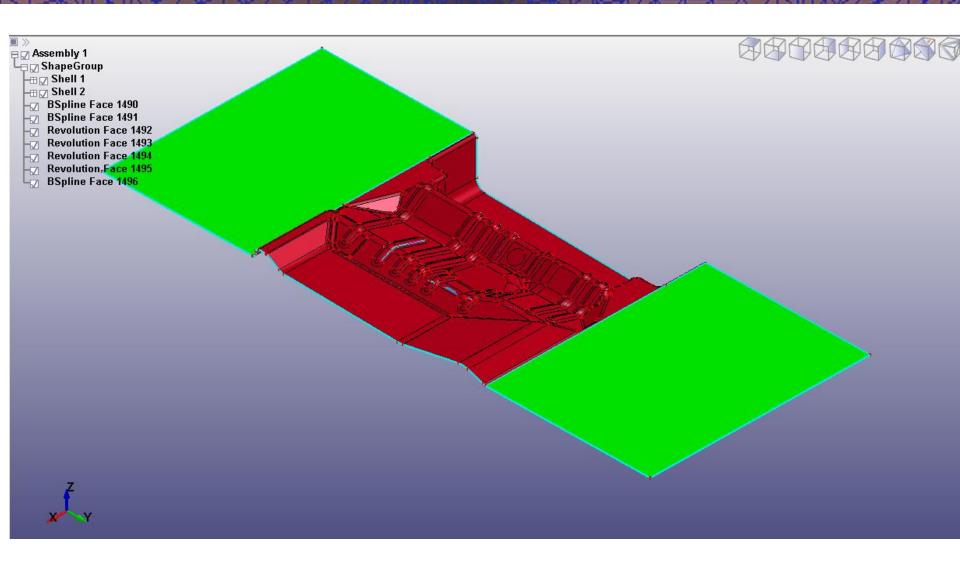

# Turn Layers Off/On

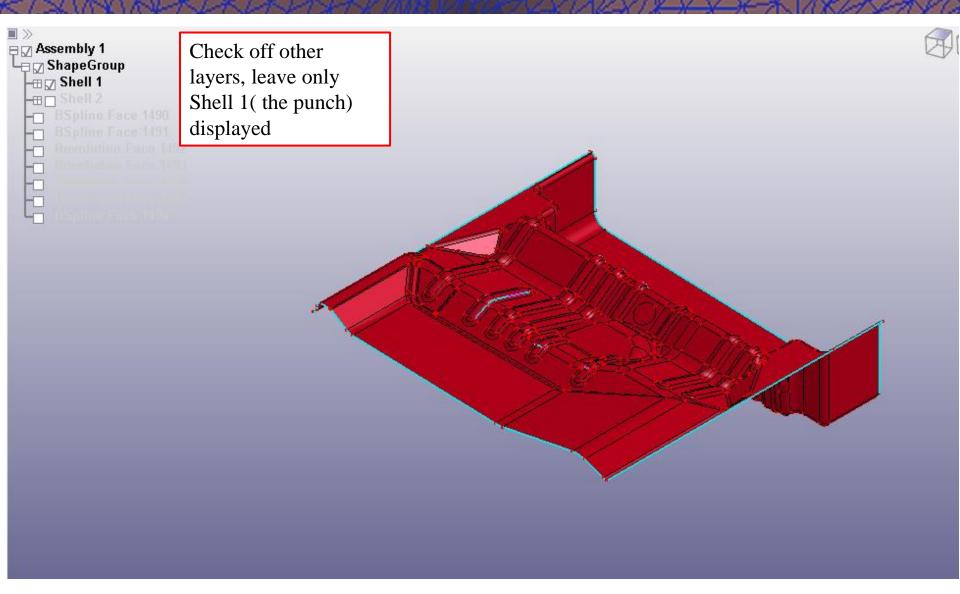

# **Mesh the Punch**

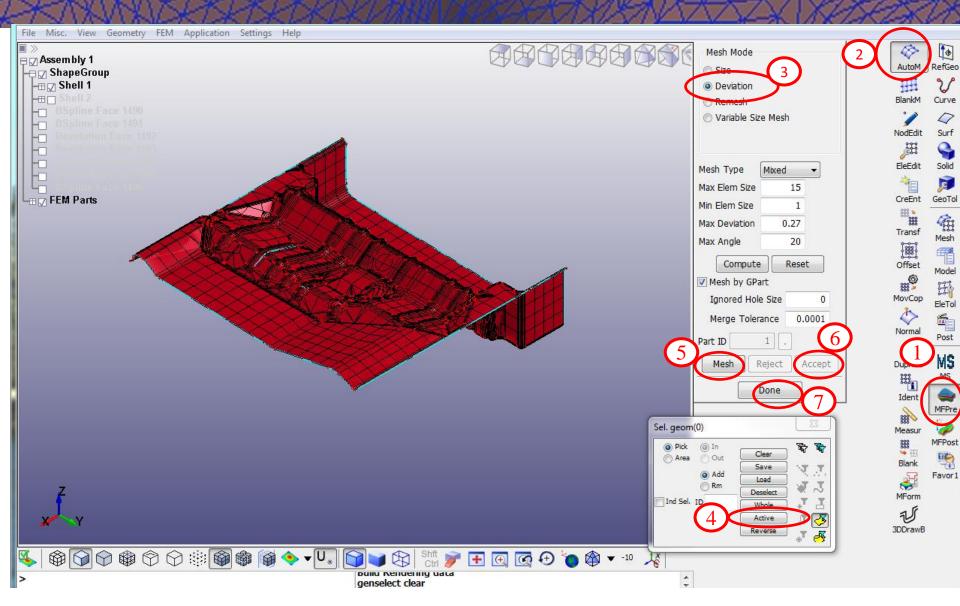

## Rename Mesh Layer to Punch

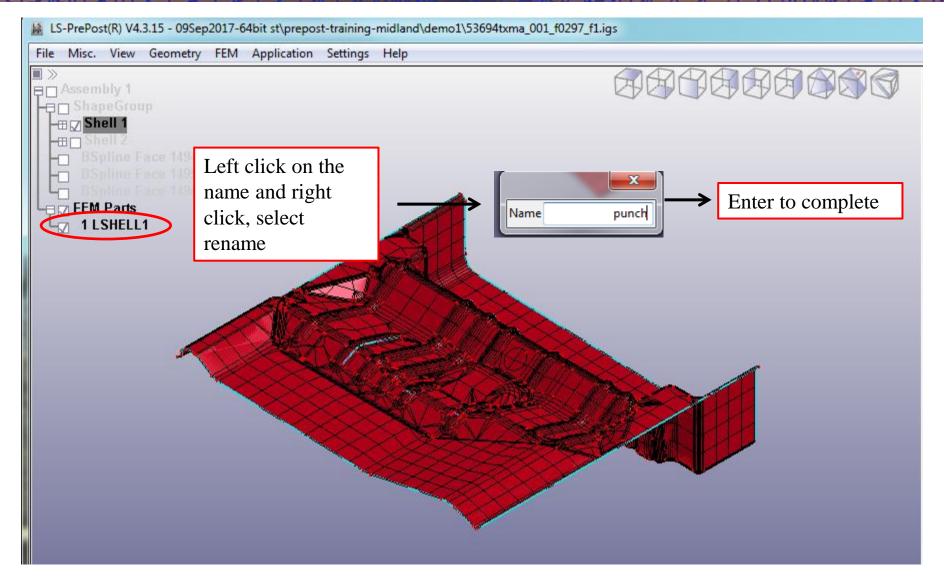

# Turn Layers Off/On

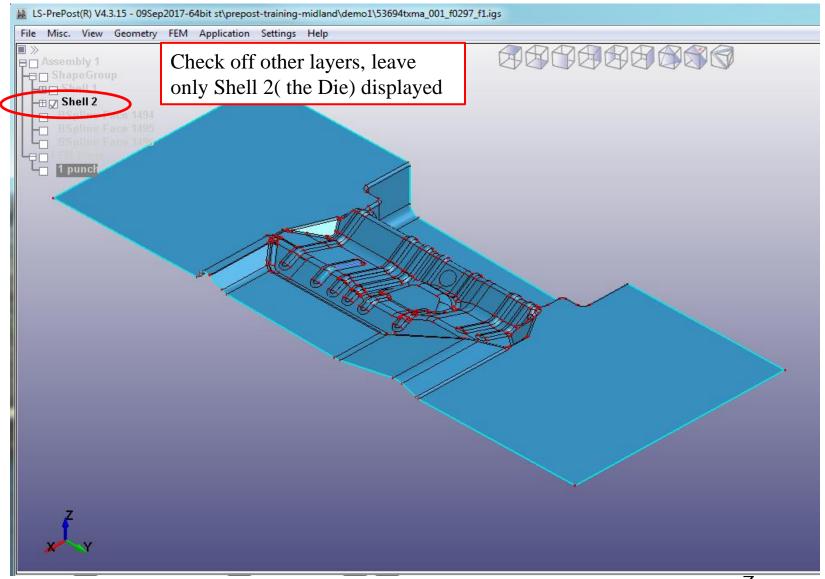

# **Mesh the Die**

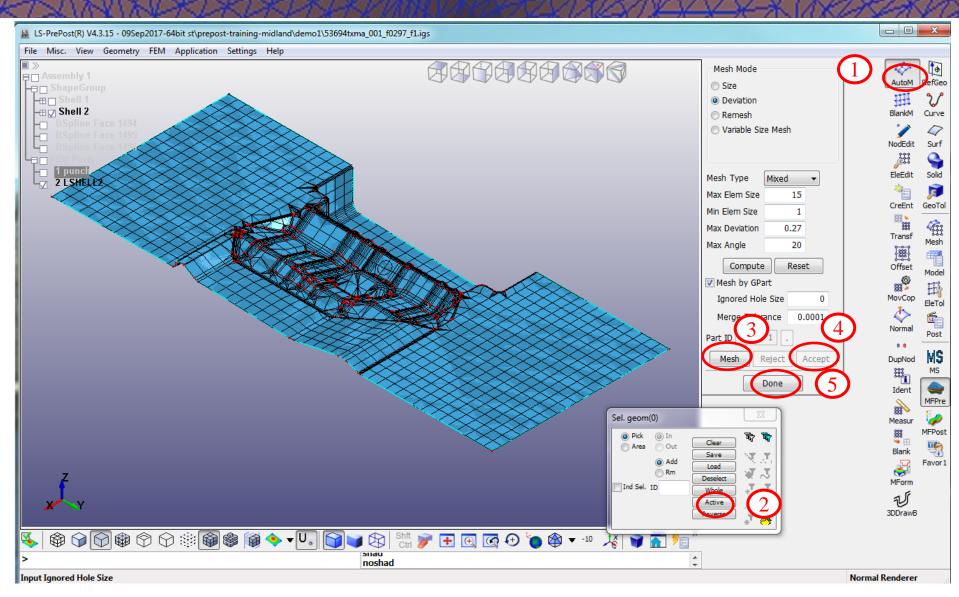

## Rename Mesh Layer to Die

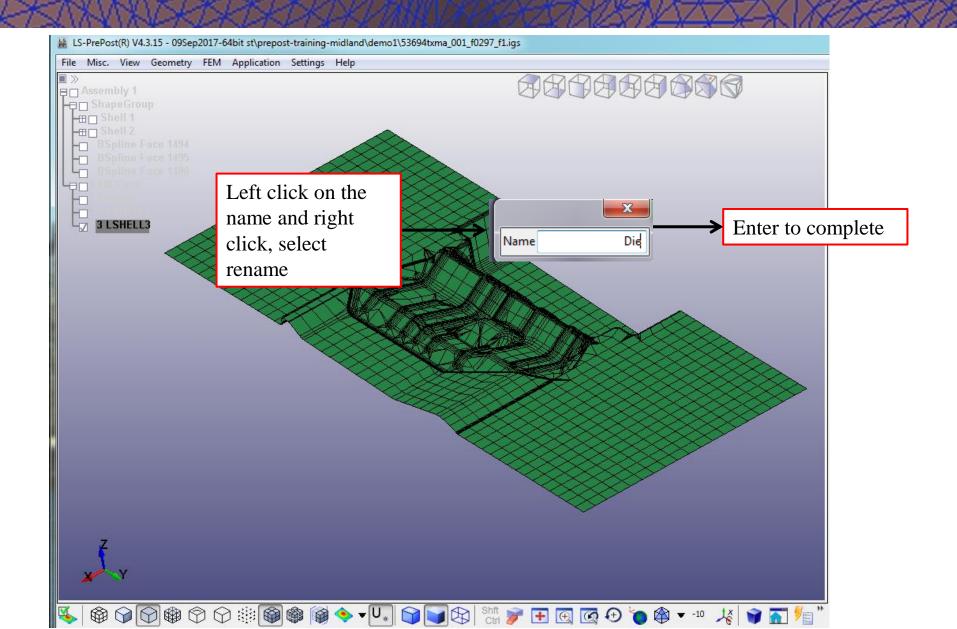

# **Turn Layers Off/On**

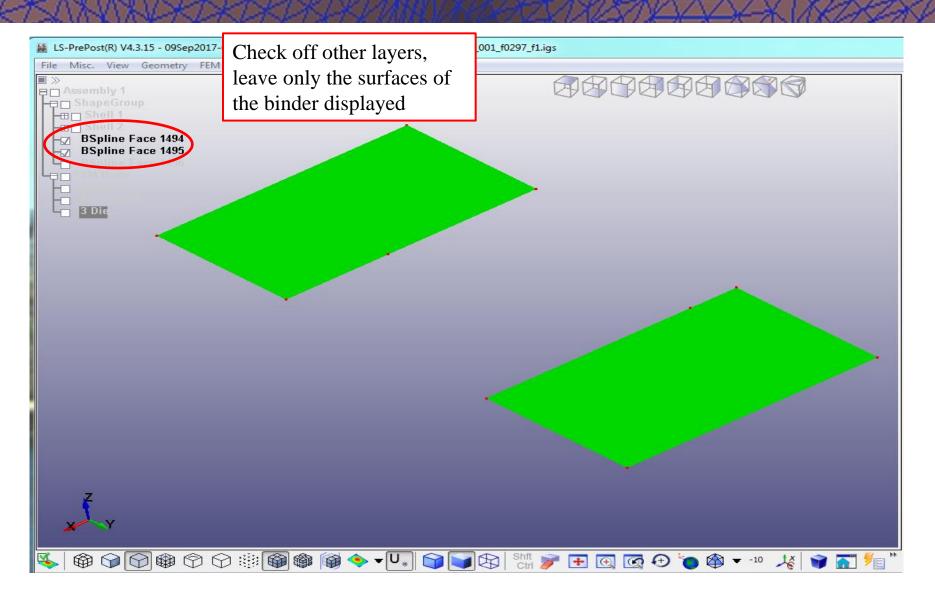

# **Mesh the Die**

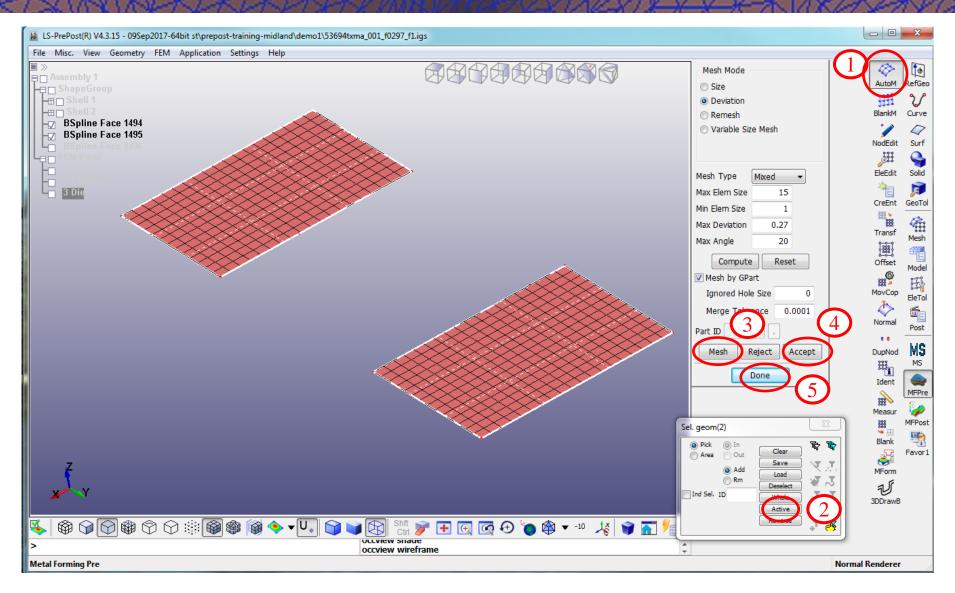

#### Rename Mesh Layer to Binder

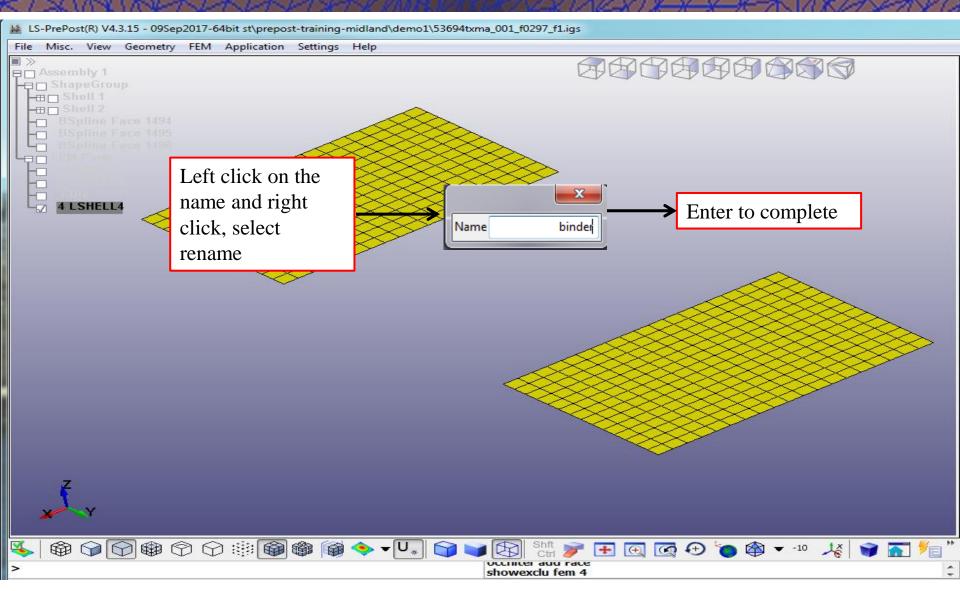

#### Input Blank Surfaces Iges file

#### Open an IGES file:

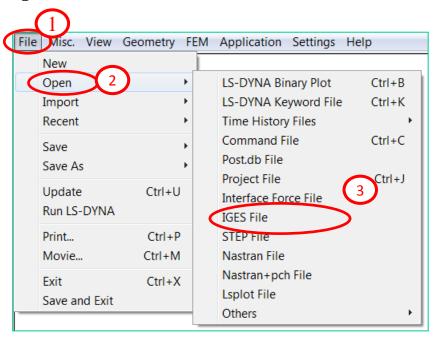

Directory: Workshop 1

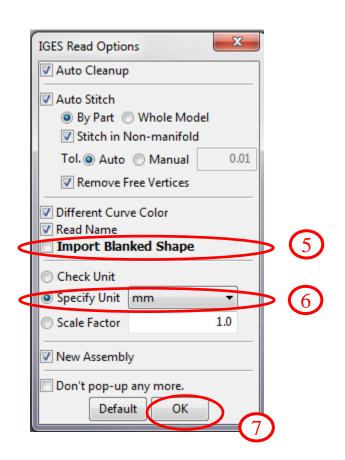

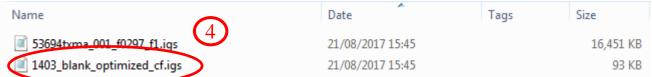

# Import Bank Surfaces into the Model

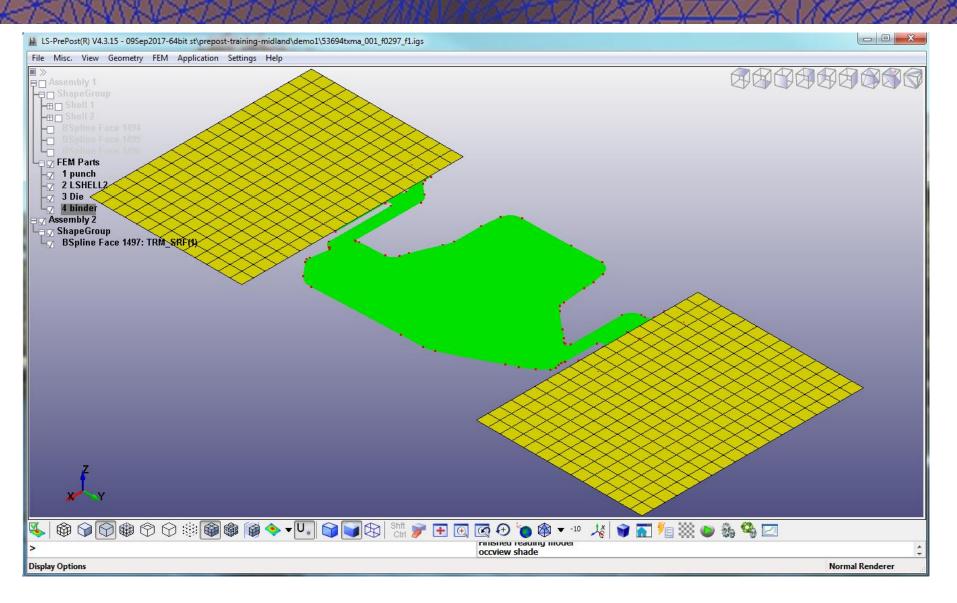

# Mesh the Blank

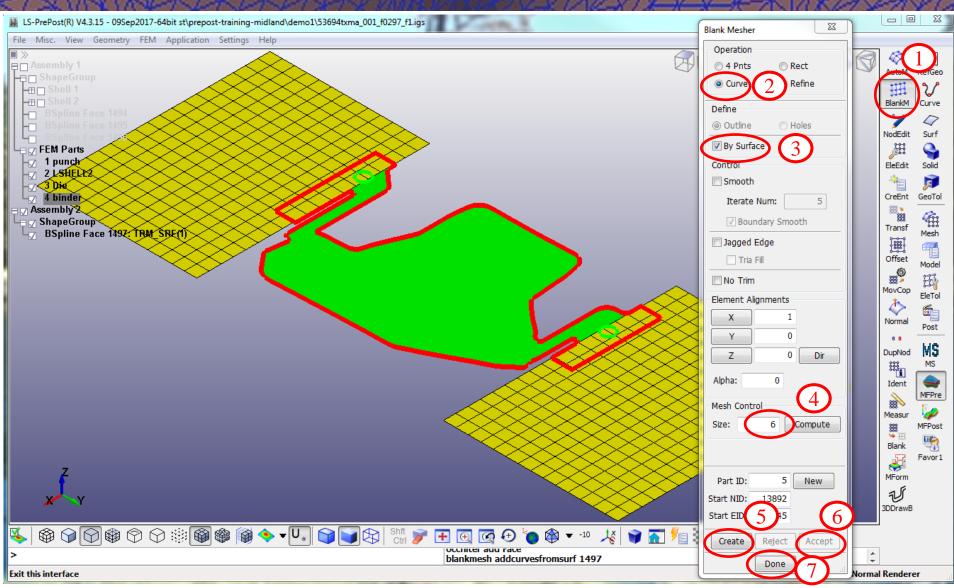

#### **Easy Setup**

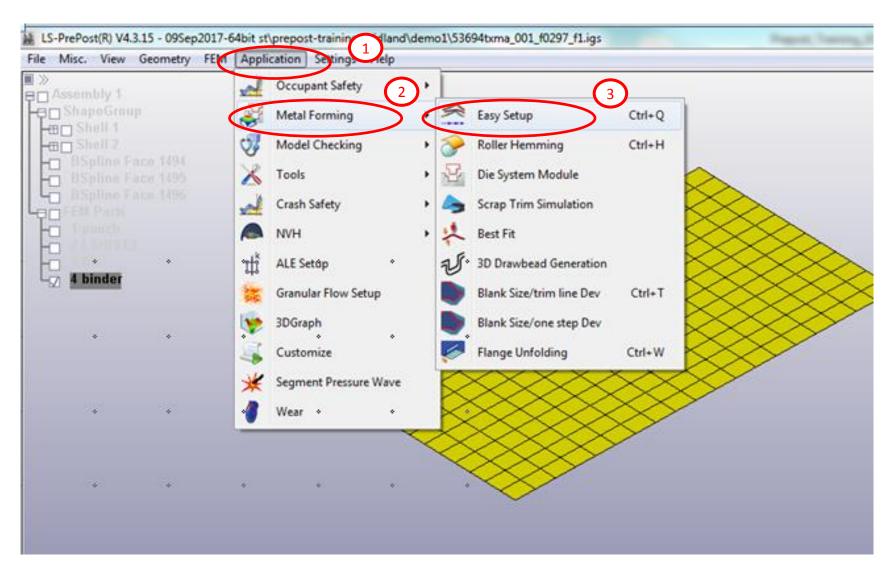

### **Select the Draw Type**

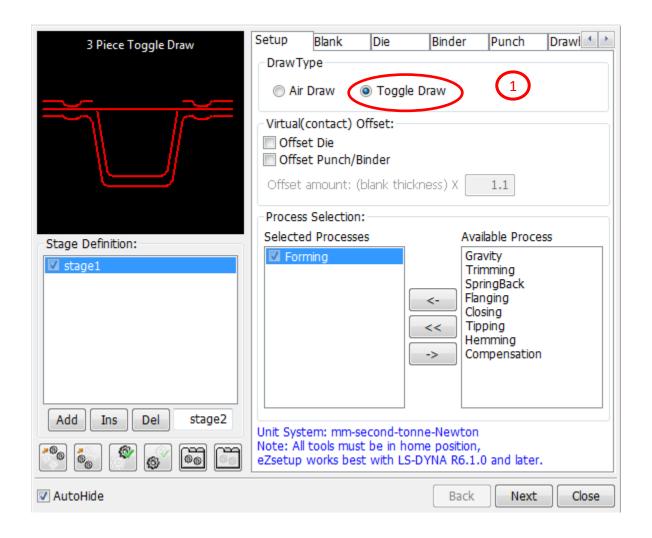

# Define Blank/Blank Material/Blank Thickness

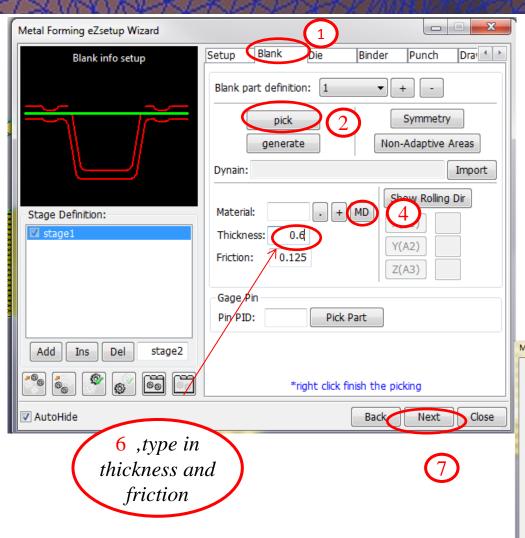

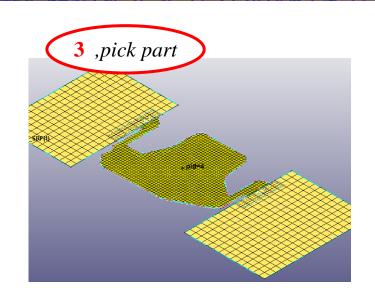

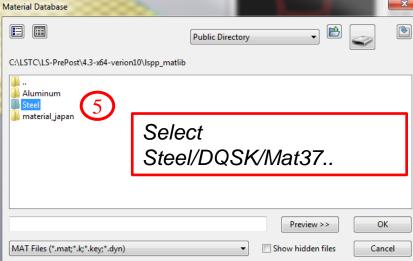

#### **Define Tools/Die/Binder/Punch**

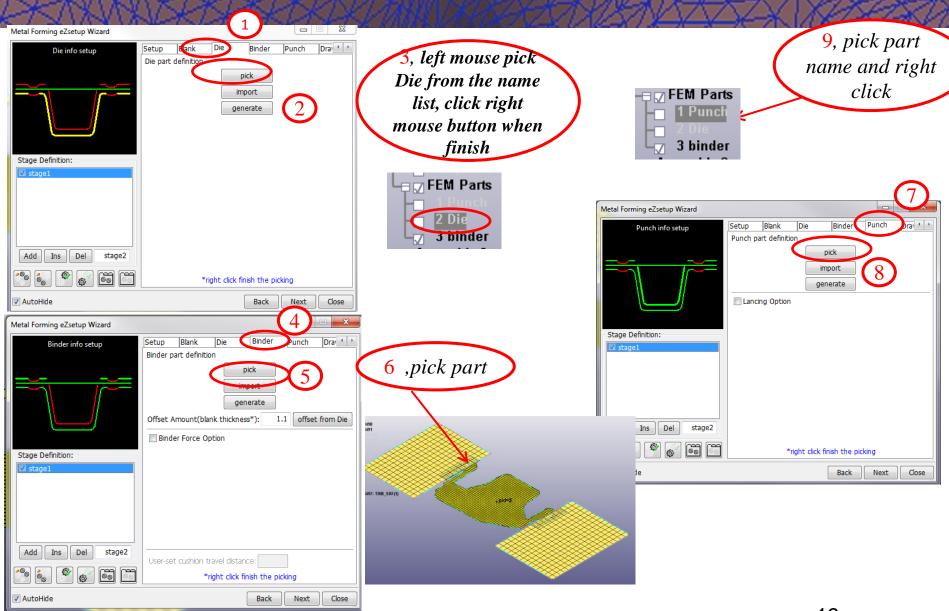

#### Select the Control Options and Preview Tool Motions

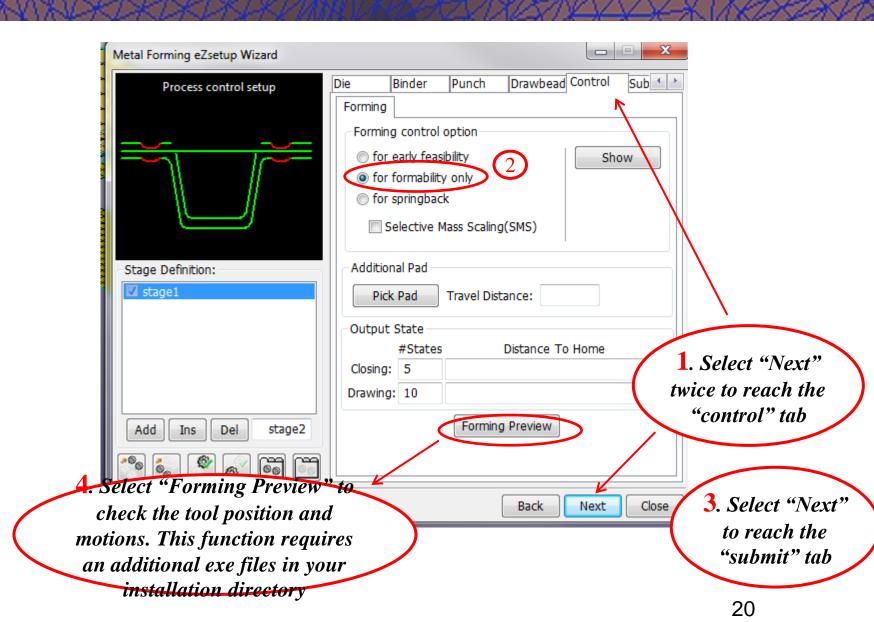

#### **Output Files for the Calculation**

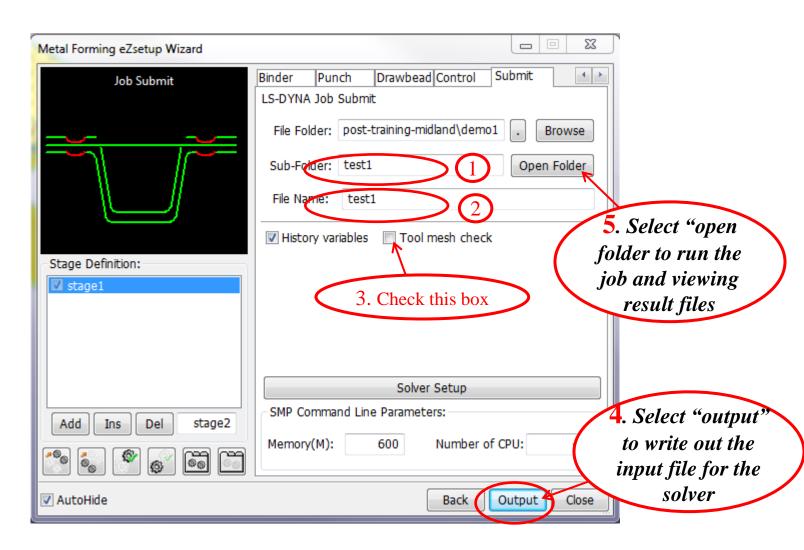

#### Run batch file and Results Folder

#### Forming Results will be in this folder

| Name             | Date modified    | Туре               | Size  |
|------------------|------------------|--------------------|-------|
| 1_stage1_forming | 06/10/2017 14:33 | File folder        |       |
| <b></b> blank    | 06/10/2017 14:33 | File folder        |       |
| test1.bat        | 06/10/2017 14:33 | Windows Batch File | 25 KB |

1. Click the batch file test1.bat, calculation will start.

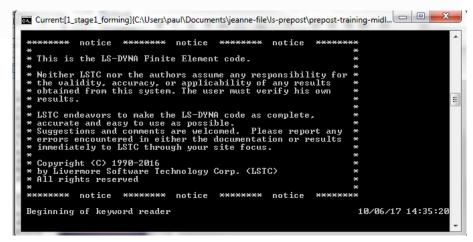

#### **Open the Result files**

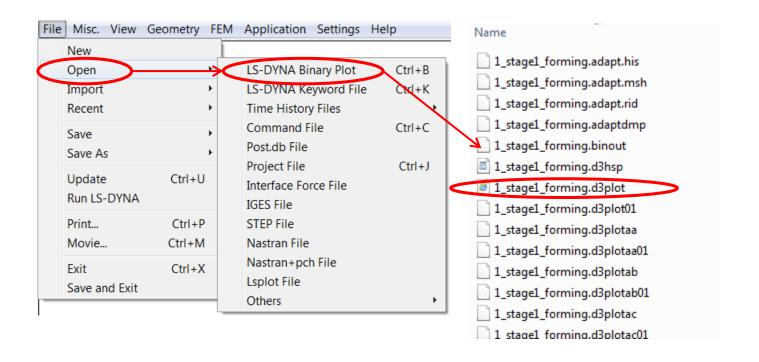

Or user can drag the \*.d3plot file to

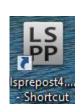

on the desktop

#### **Open the Result files**

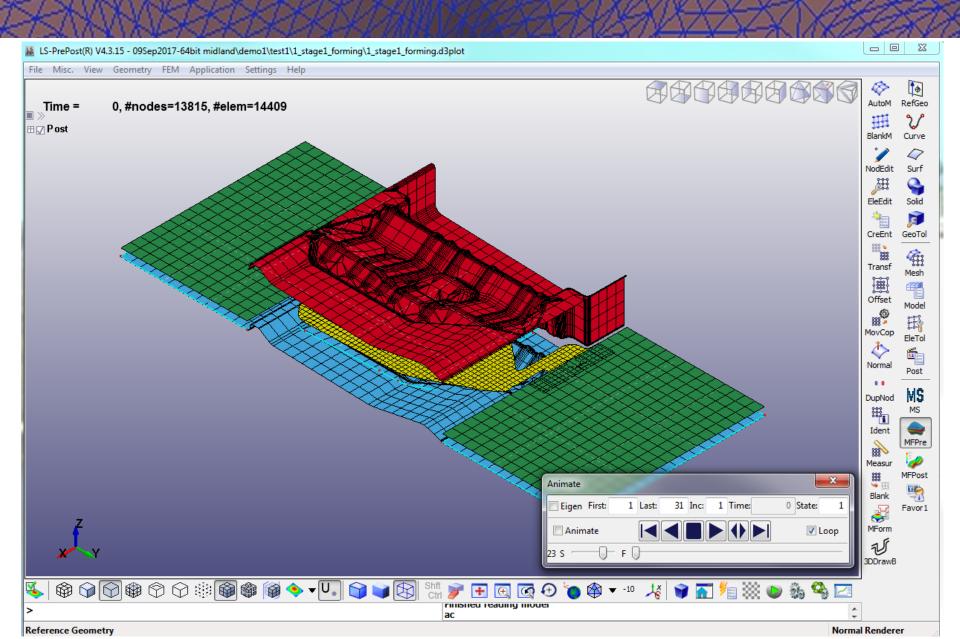

#### **On/off Parts and Animations**

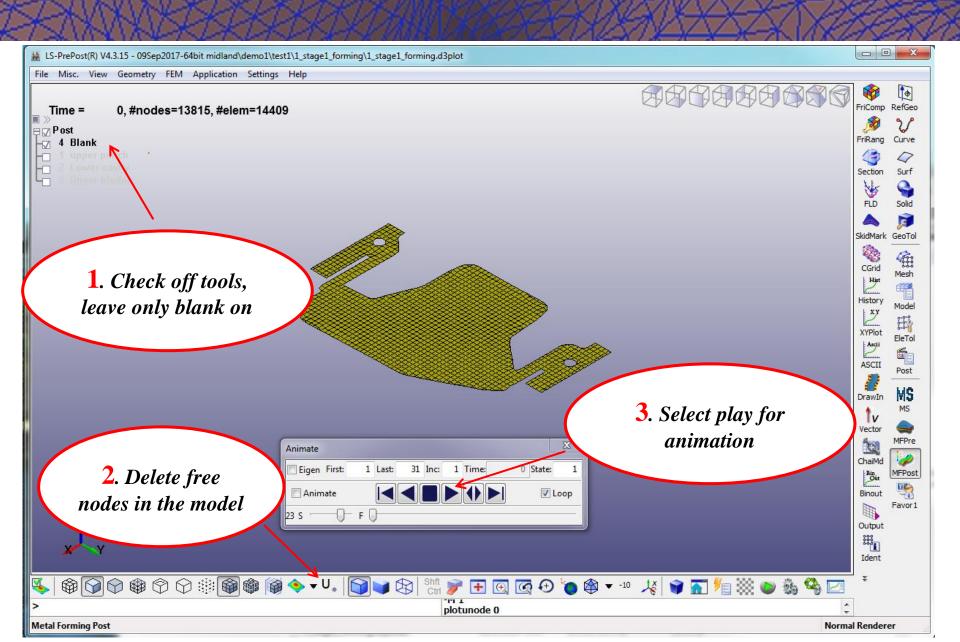

#### **Plot the Thickness**

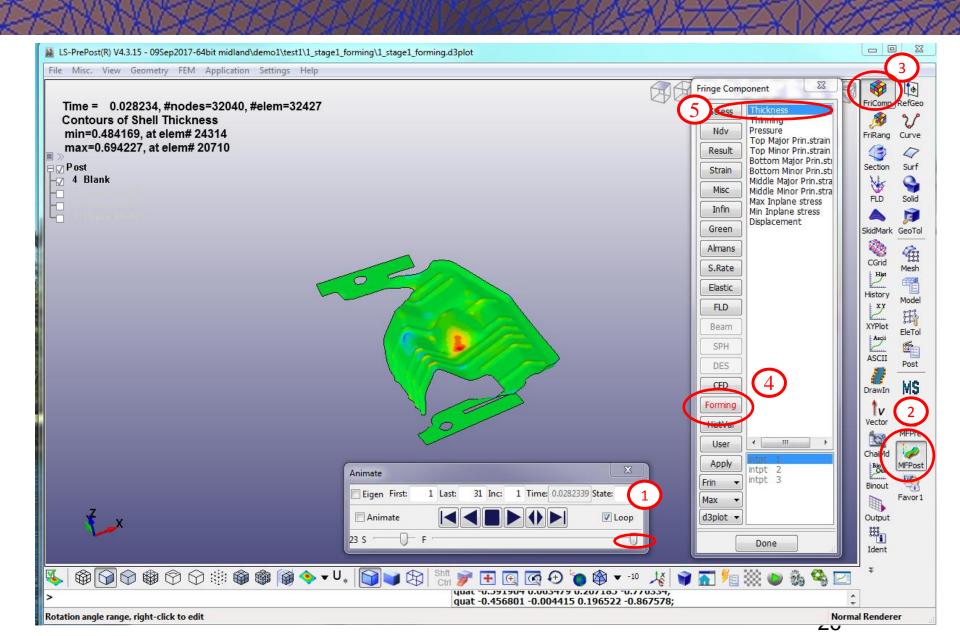

#### **Plot FLD**

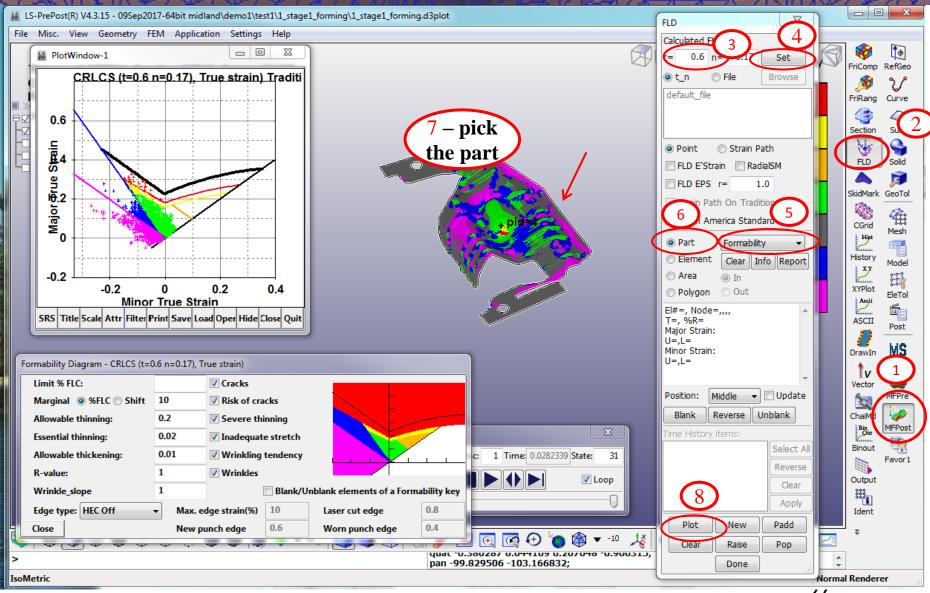

#### **Output Part Lines**

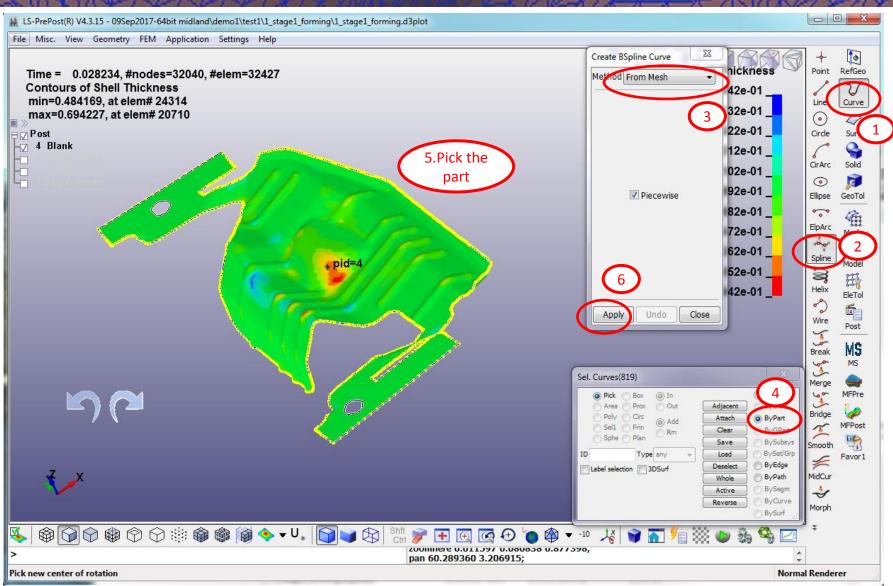

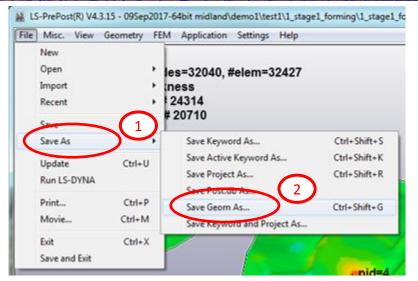

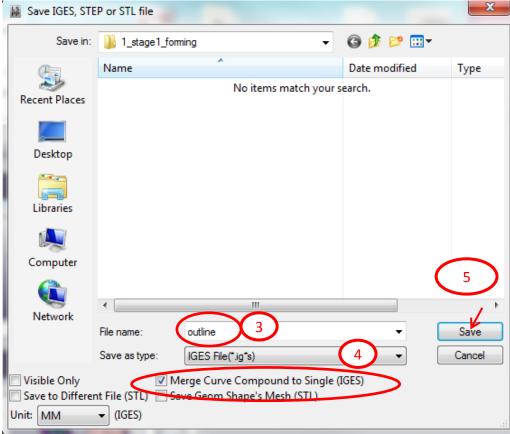

# Email qingjeanne@gmail.com or qhe@formingsimulation.com for questions